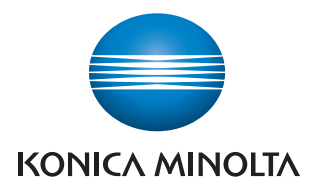

# **Print Status Notifier**

**User's Guide**

# **Contents**

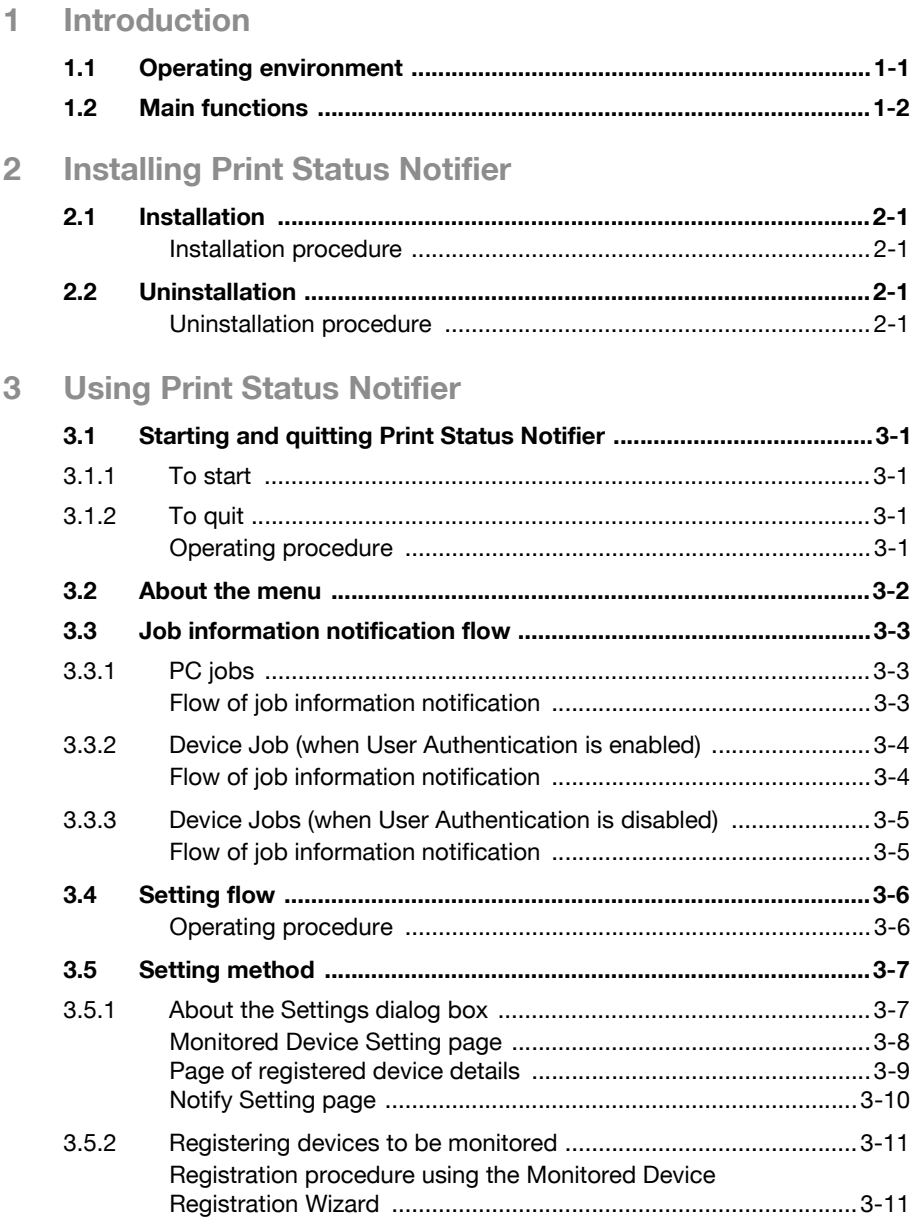

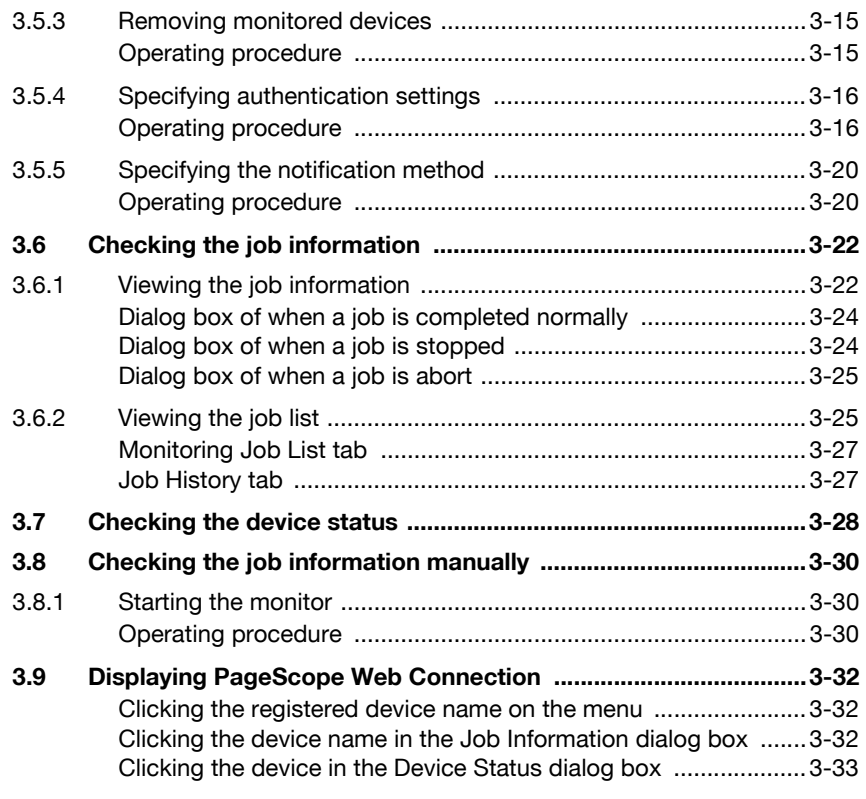

### **[4 Troubleshooting](#page-43-0)**

### **About this Product**

Print Status Notifier is a program that is located on the taskbar and that notifies the user of the job status (job information) by monitoring the jobs, such as print and fax jobs that are executed from a device (printer or MFP).

With Print Status Notifier, not only can you monitor the jobs (PC Jobs) that are executed from a computer, but you can also monitor the jobs (Device Jobs) that are executed from the operation panel on the device.

### **Trademarks and registered trademarks**

#### **Trademark acknowledgements**

KONICA MINOLTA and the KONICA MINOLTA logo are either registered trademarks or trademarks of KONICA MINOLTA HOLDINGS, INC.

Microsoft<sup>®</sup> and Windows<sup>®</sup> are either registered trademarks or trademarks of Microsoft Corporation in the United States and/or other countries.

All other company and product names are either trademarks or registered trademarks of their respective companies.

#### **Dialog boxes**

The dialog boxes shown in this manual are those that appear in Windows XP.

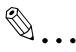

#### **Note**

The dialog boxes that appear in this document may differ from those that appear on your computer, depending on the installed devices and specified settings.

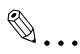

#### **Note**

Unauthorized reproduction, translation or duplication of this document whether in its entirety or in part, is strictly prohibited.

The content of this document is subject to change without notice.

Copyright © 2005 KONICA MINOLTA BUSINESS TECHNOLOGIES, INC. All rights reserved.

# <span id="page-5-0"></span>**1 Introduction**

### **1.1 Operating environment**

<span id="page-5-1"></span>The operating environment of Print Status Notifier is described below.

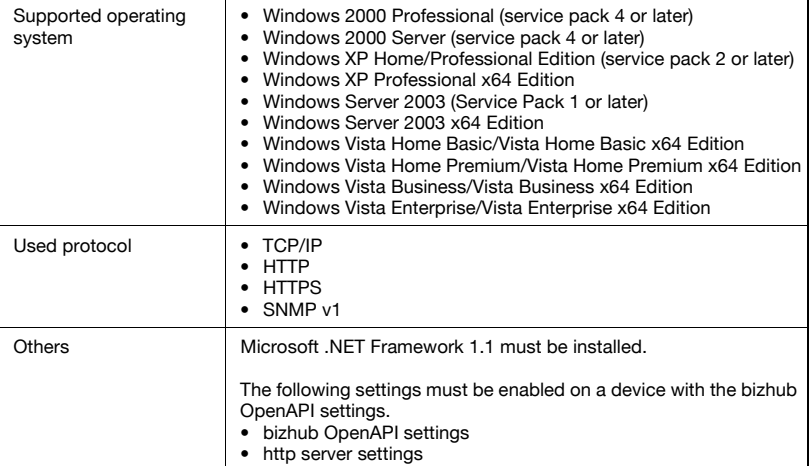

### **1.2 Main functions**

<span id="page-6-0"></span>The main functions of Print Status Notifier are described below.

- Notifies the job information.
	- If a job such as a print job is monitored and there is a change in the status of that job, the job information is notified to Print Status Notifier. The two types of jobs that can be monitored are described below.
- PC Jobs Jobs output by instructions executed from a computer
- Device Jobs Jobs output by instructions executed on the operation panel of the de-

vice

- Displays the job history. The history of the job being monitored can be checked.
- Resumes the job monitor automatically. If Print Status Notifier is quit while a job is being monitored, the monitored job that was terminated is automatically resumed when Print Status Notifier is restarted.
- Displays the device status. The status of the device registered in Print Status Notifier can be checked.
- Link to PageScope Web Connection The Web page (PageScope Web Connection) that is embedded into the device can be displayed.
- Deletes iobs.

Jobs that are being performed by monitored devices can be deleted. (only with devices compatible with the function for deleting jobs)

## <span id="page-7-0"></span>**2 Installing Print Status Notifier**

### **2.1 Installation**

<span id="page-7-1"></span>Install Print Status Notifier on your computer.

 $\mathbb{Q}$ ...

### **Note**

The authorization of the Windows administrator is required to install Print Status Notifier. Be sure to quit all the programs (including virus check programs) that are running.

#### <span id="page-7-2"></span>**Installation procedure**

- **1** Double-click Setup.exe to start the installation program.
- <span id="page-7-3"></span>**2** Follow the on-screen instructions to install.

### **2.2 Uninstallation**

#### <span id="page-7-4"></span>**Uninstallation procedure**

If Print Status Notifier is no longer going to be used, uninstall Print Status Notifier from your computer.

- **1** Quit the Print Status Notifier program.
	- For quitting the program, refer to ["To quit" on page 3-1.](#page-9-3)
- **2** Double-click **Add or Remove Programs** (for Windows 2000, **Add/Remove Programs**) to uninstall the program.

### <span id="page-9-1"></span><span id="page-9-0"></span>**3.1 Starting and quitting Print Status Notifier**

### **3.1.1 To start**

<span id="page-9-3"></span><span id="page-9-2"></span>To start Print Status Notifier, select **Start** – **All Programs** (or **Programs**) – **KONICA MINOLTA** – **Print Status Notifier Ver3** – **Print Status Notifier**.

### <span id="page-9-5"></span>**3.1.2 To quit**

To quit monitoring jobs, follow the procedure described below to quit the Print Status Notifier program.

#### <span id="page-9-4"></span>**Operating procedure**

**1** Right-click the Print Status Notifier icon on the taskbar.

8:43 AM

A menu appears.

**2** Select **Exit**.

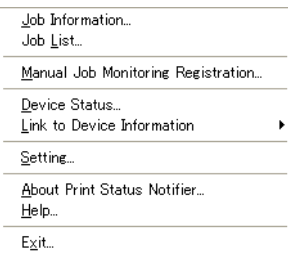

This quits the Print Status Notifier program.

### **3.2 About the menu**

<span id="page-10-0"></span>By right-clicking the Print Status Notifier icon on the taskbar, a menu appears.

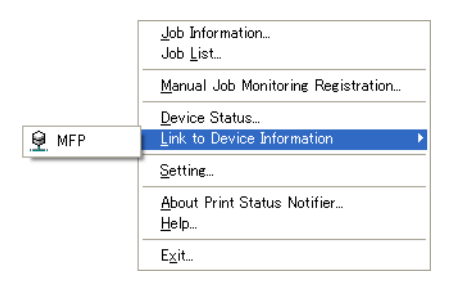

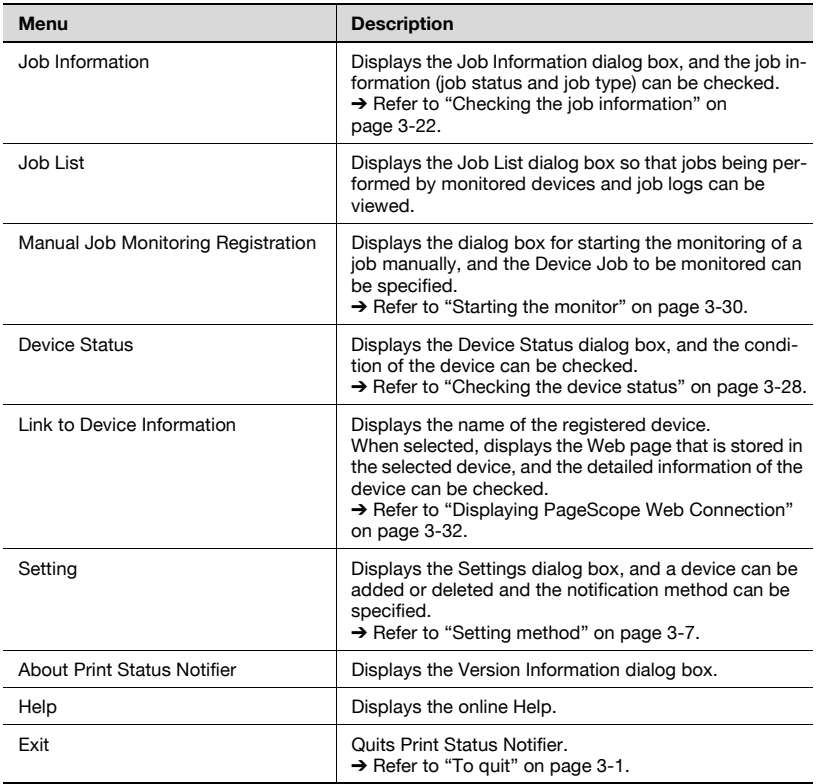

### **3.3 Job information notification flow**

<span id="page-11-0"></span>This section describes how the job information is notified to the user.

With PC jobs, the flow of job information notification differs depending on the whether or not the device is compatible with OpenAPI. Separate descriptions are provided for devices compatible with OpenAPI and for devices incompatible with OpenAPI.

<span id="page-11-1"></span> $\rightarrow$  For specifying the User Authentication settings on a device, refer to the user's guide of the device.

### **3.3.1 PC jobs**

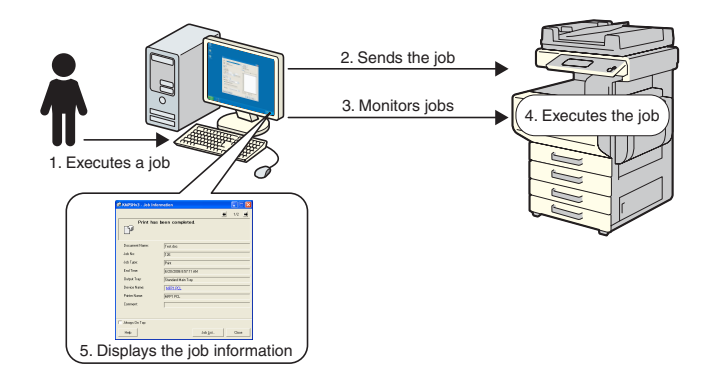

#### <span id="page-11-2"></span>**Flow of job information notification**

- **1** The user executes a job such as a print job from a computer.
- **2** The job is sent to the device by the printer driver.
- **3** The job is monitored by the Print Status Notifier.
- **4** The job is executed by the device.
- **5** When the status of the monitored job changes, pop-up messages appear so that the user can view the job information.

### **3.3.2 Device Job (when User Authentication is enabled)**

<span id="page-12-0"></span>If User Authentication is enabled on a device, the information of the job executed from the operation panel of the device is automatically notified to Print Status Notifier.

 $\mathbb{Q}$ ...

#### **Note**

The job information of a job that was executed by a public user is not automatically notified. The jobs must be monitored manually.  $\rightarrow$  For information on public users, refer to the user's quide of the device.

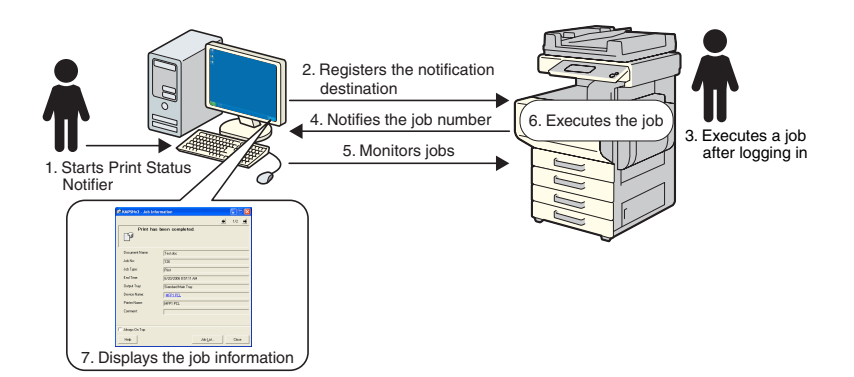

#### <span id="page-12-1"></span>**Flow of job information notification**

- **1** The user starts Print Status Notifier.
- **2** The notification destination for notifying the job information is registered in the device by Print Status Notifier.
- **3** The user executes a job after logging in (User Authentication) on the operation panel of the device.
- **4** The job number of the job that was executed is notified to the registered notification destination.
- **5** The job is monitored by the Print Status Notifier.
- **6** The job is executed by the device.
- **7** When the status of the monitored job changes, pop-up messages appear so that the user can view the job information.

### **3.3.3 Device Jobs (when User Authentication is disabled)**

<span id="page-13-0"></span>If User Authentication is disabled on a device, the jobs must be monitored manually.

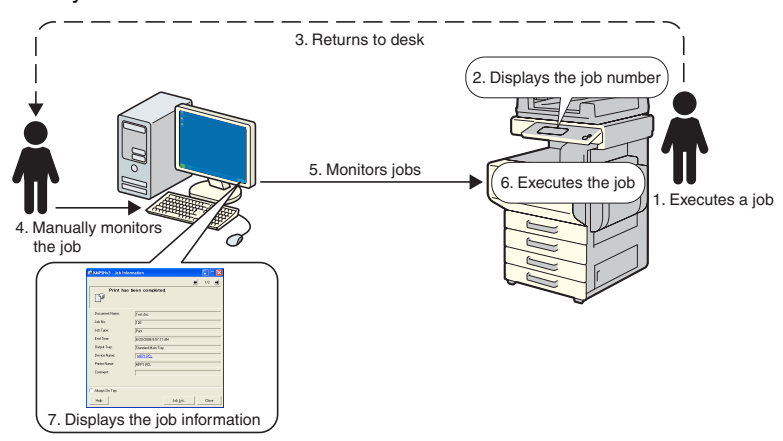

#### <span id="page-13-1"></span>**Flow of job information notification**

- **1** The user executes a job on the operation panel of the device.
- **2** The job number of the job that was executed is displayed on the operation panel.
- **3** The user memorizes or notes the displayed job number and then returns to computer on which Print Status Notifier is installed.
- **4** From the job number that was noted, the user begins monitoring the job manually.
- **5** The job is monitored by the Print Status Notifier.
- **6** The job is executed by the device.
- **7** When the status of the monitored job changes, pop-up messages appear so that the user can view the job information.

### **3.4 Setting flow**

<span id="page-14-0"></span>To notify the user of the job information, the settings described below are required.

#### <span id="page-14-1"></span>**Operating procedure**

- **1** Check that the device to be monitored is registered.
	- If it is not yet registered, register the device to be monitored.  $\rightarrow$  Refer to ["Registering devices to be monitored" on page 3-11](#page-19-2).
- **2** Specify the method for job information notification.
	- $\rightarrow$  Refer to ["Specifying the notification method" on page 3-20](#page-28-2).

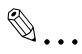

#### **Note**

If user authentication is enabled on the device, the authentication settings for logging in to the device must be specified. → Refer to ["Specifying authentication settings" on page](#page-24-2) 3-16.

### <span id="page-15-2"></span><span id="page-15-0"></span>**3.5 Setting method**

### <span id="page-15-3"></span>**3.5.1 About the Settings dialog box**

<span id="page-15-1"></span>Right-click the Print Status Notifier icon on the taskbar, and then select **Setting** from the menu that appears. The Settings dialog box appears.

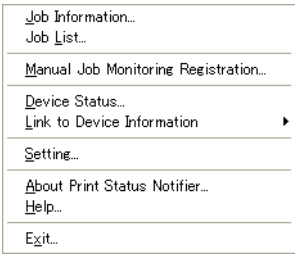

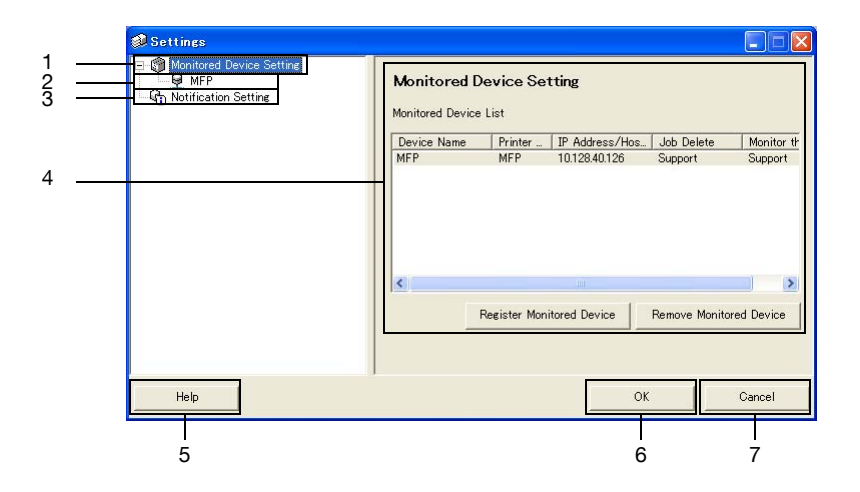

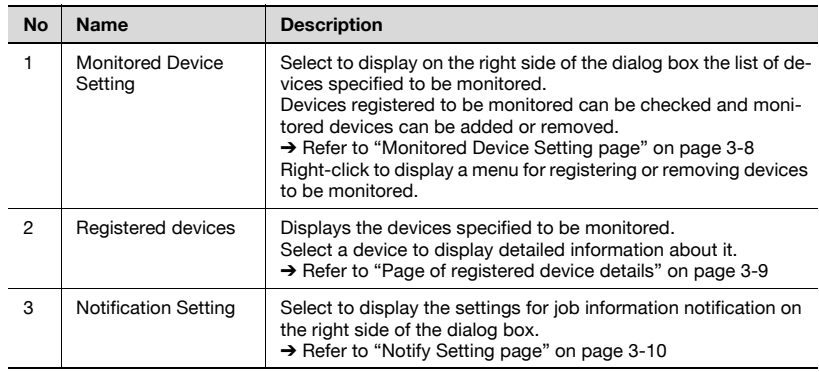

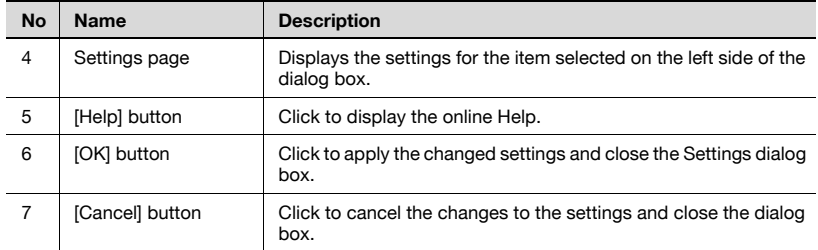

#### <span id="page-16-1"></span><span id="page-16-0"></span>**Monitored Device Setting page**

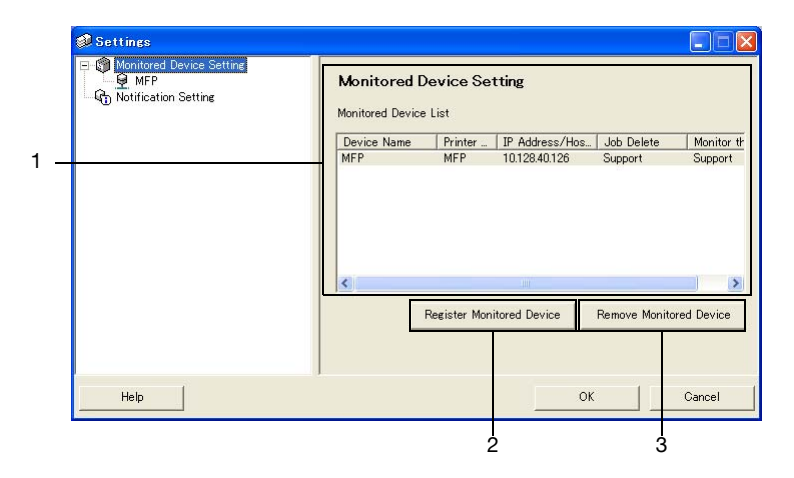

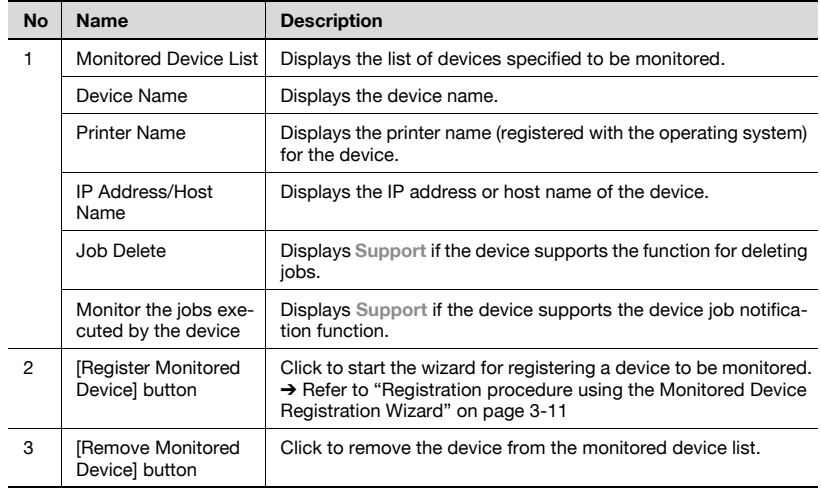

### <span id="page-17-1"></span><span id="page-17-0"></span>**Page of registered device details**

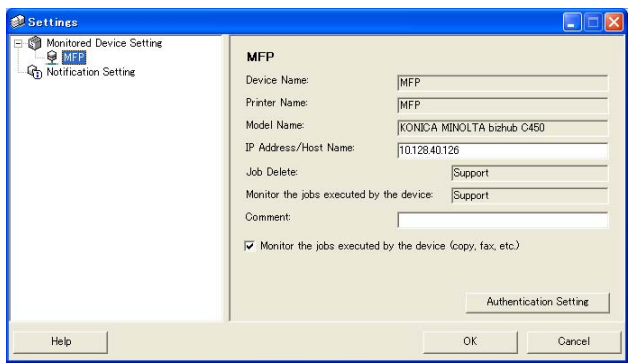

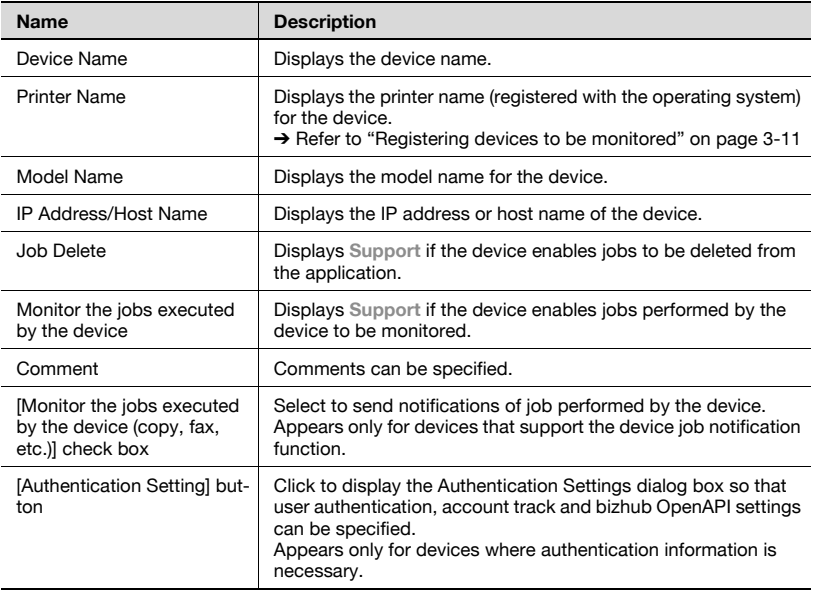

#### <span id="page-18-1"></span><span id="page-18-0"></span>**Notify Setting page**

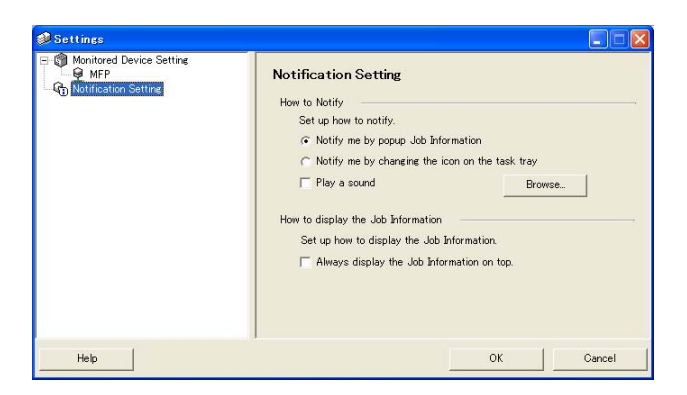

From the Notify Setting page, specify the method used by the device to send job information notifications.

For details, refer to ["Specifying the notification method" on page 3-20.](#page-28-2)

### <span id="page-19-2"></span>**3.5.2 Registering devices to be monitored**

<span id="page-19-0"></span>In order for the user to be notified of device job information, the device to be monitored must be registered in the monitored device list.

The following procedure describes how to start the Monitored Device Registration Wizard and register a device.

#### <span id="page-19-3"></span><span id="page-19-1"></span>**Registration procedure using the Monitored Device Registration Wizard**

- **1** In the Monitored Device Setting page, click the [**Register Monitored Device**] button.
	- For details on displaying the Monitored Device Setting page, refer to ["About the Settings dialog box" on page 3-7.](#page-15-3)

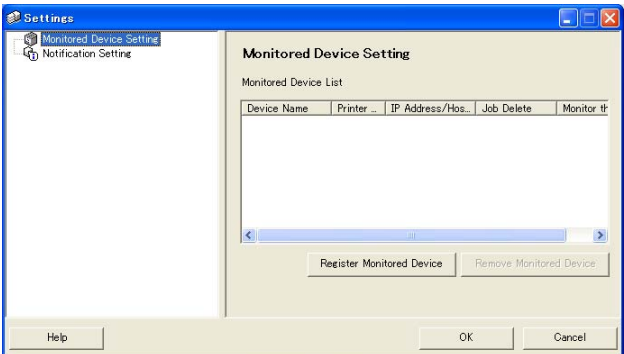

The Monitored Device Registration Wizard starts up.

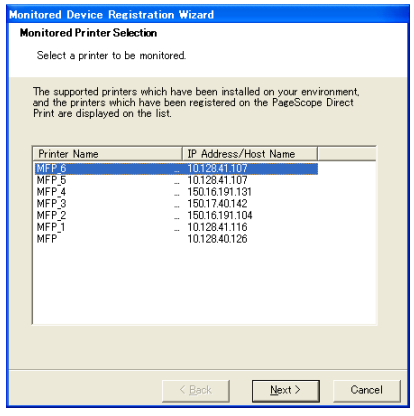

- 2 Select the printer to be monitored.
	- The printers that can be monitored appear in the list. If the printer to be monitored does not appear in the list, click the [**Next**] button without selecting a device. If no device is selected, only jobs that were performed on the device are monitored.
- **3** Click the [**Next**] button.

The following page appears.

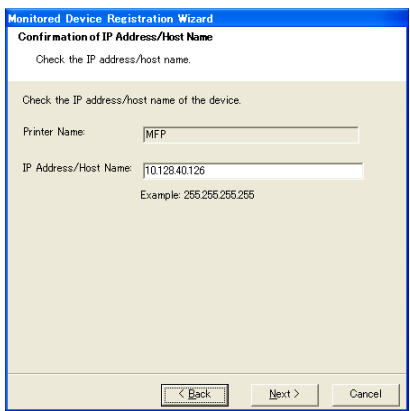

**4** Type in the IP address or host name of the device, and then click the [**Next**] button.

The following page appears, and the wizard starts to establish a connection with the device.

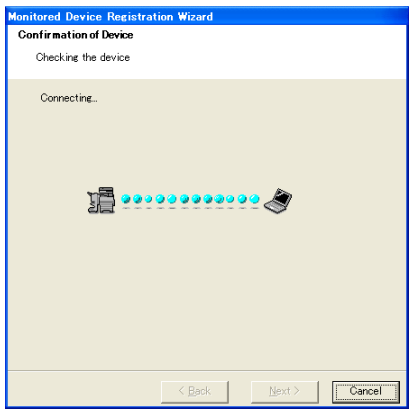

When a connection with the device is confirmed, the following page appears. This page appears only for devices where authentication information must be specified.

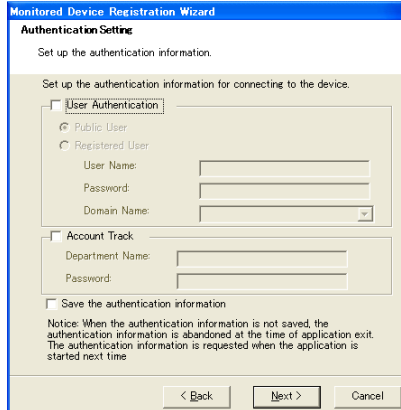

- **5** Specify the authentication information for connecting to the device, and then click the [**Next**] button.
	- For details on user authentication and account track settings, refer to ["Specifying authentication settings" on page 3-16](#page-24-2).
	- The following page appears.

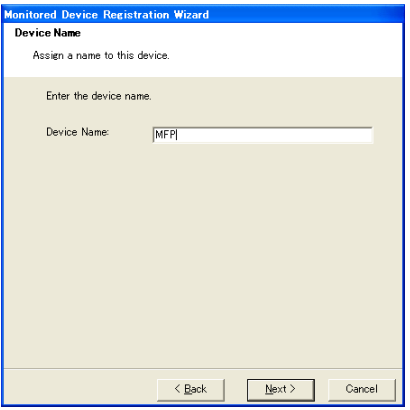

**6** Specify the registration name for the device, and then click the [**Next**] button.

The following page appears.

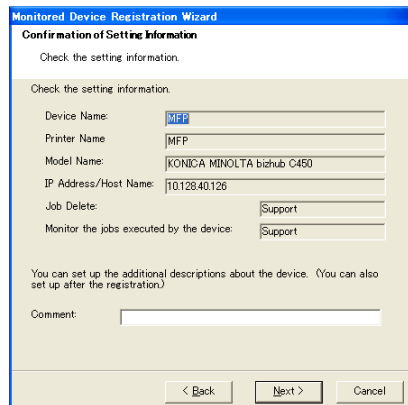

**7** Check the device information to be registered, and then click the [**Next**] button.

– Additional information for the device can be entered.

The following page appears.

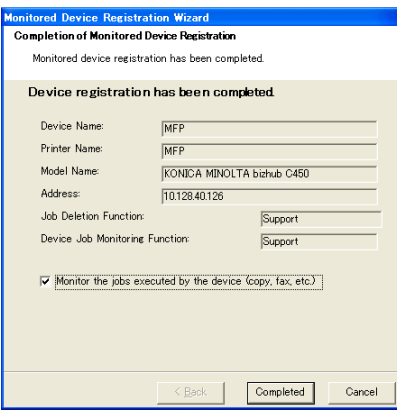

- **8** Click the [**Completed**] button.
	- To enable notification of device jobs, select the "**Monitor the jobs executed by the device (copy, fax, etc.)**" check box.

The Register Monitored Device Wizard is closed.

### **3.5.3 Removing monitored devices**

<span id="page-23-0"></span>The monitoring of a device can be canceled.

#### <span id="page-23-1"></span>**Operating procedure**

- **1** In the Monitored Device Setting page, select the device to be removed.
	- For details on displaying the Monitored Device Setting page, refer to ["About the Settings dialog box" on page 3-7.](#page-15-3)

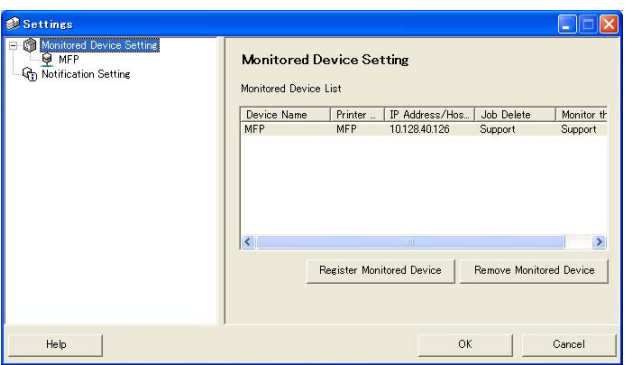

**2** Click the [**Remove Monitored Device**] button.

A confirmation message appears, asking whether or not to remove the device.

**3** Click the [**Yes**] button.

The selected device is removed.

### <span id="page-24-2"></span>**3.5.4 Specifying authentication settings**

<span id="page-24-0"></span>If User Authentication is enabled on the device that is to be monitored, the authentication settings for logging in to the device must be specified.

Since the necessary authentication settings are normally specified when a device to be monitored is registered, it is not necessary to change the authentication settings. Change the authentication settings only if changes to the settings are required after the device to be monitored is registered.

#### <span id="page-24-1"></span>**Operating procedure**

- **1** Display the Settings dialog box.
	- For displaying the Settings dialog box, refer to ["About the Settings](#page-15-3)  [dialog box" on page 3-7](#page-15-3).

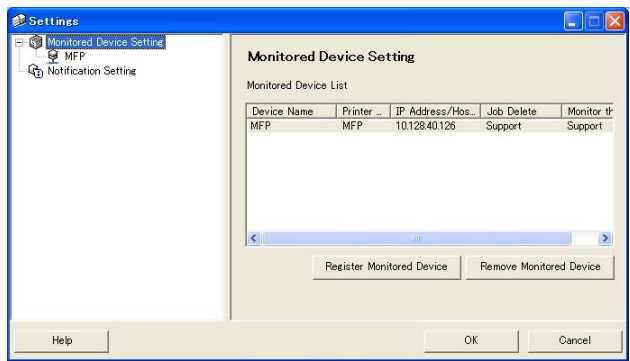

**2** Select the device to be specified.

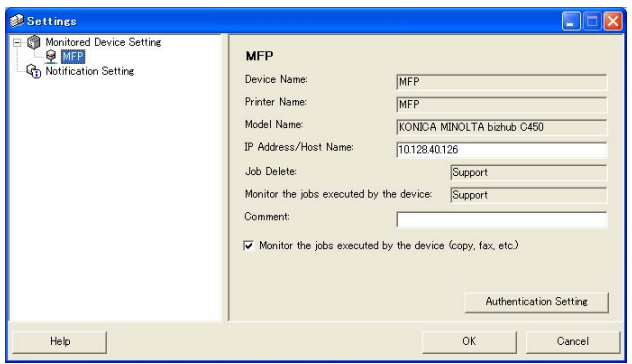

**3** Click the [**Authentication Setting**] button.

The Authentication Setting dialog box appears.

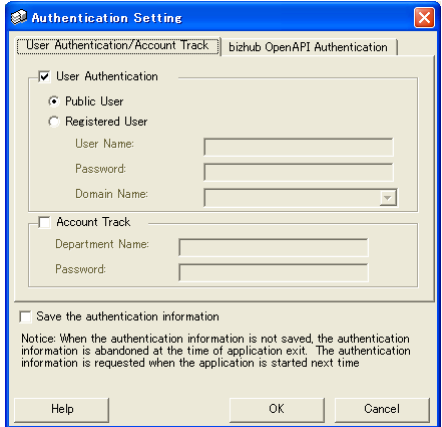

- **4** Click the **User Authentication/Account Track** tab.
- **5** Specify the user authentication settings. Select the "**User Authentication**" check box, and then type in the user name and password.

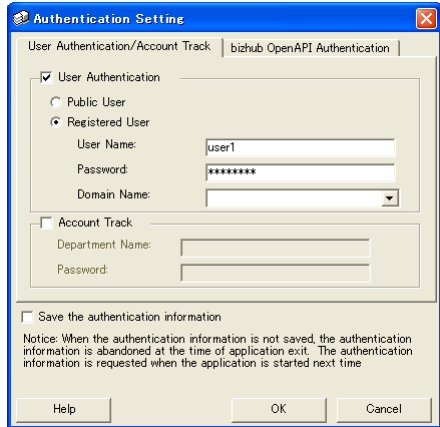

– To set the device so that an external server is used for authentication, select the external server to be used for authentication from the "**Domain Name**" list.

**6** Specify the account track settings. Select the "**Account Track**" check box, and then type in the account name and password.

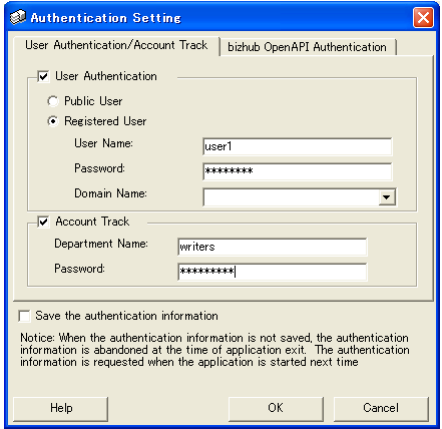

- **7** Check the specified authentication information.
	- To save the specified authentication information on the computer, select the "**Save the authentication information**" check box.

**8** Specify the OpenAPI settings. Click the **bizhub OpenAPI Authentication** tab.

The following page appears.

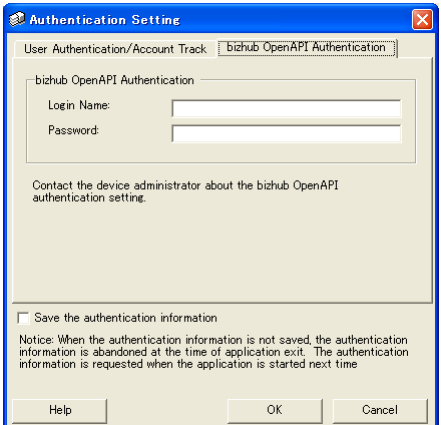

**9** Type in the logon name and the password.

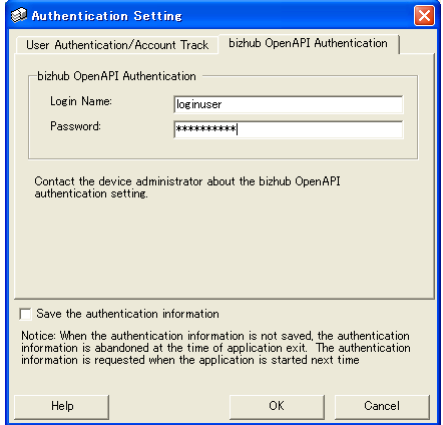

**10** Click the [**OK**] button.

The settings are applied, and the Settings dialog box is closed. The authentication settings are specified.

### <span id="page-28-2"></span>**3.5.5 Specifying the notification method**

<span id="page-28-0"></span>Specify the method for sending job information notifications.

#### <span id="page-28-1"></span>**Operating procedure**

- **1** Display the Settings dialog box.
	- For displaying the Settings dialog box, refer to ["About the Settings](#page-15-3)  [dialog box" on page 3-7](#page-15-3).

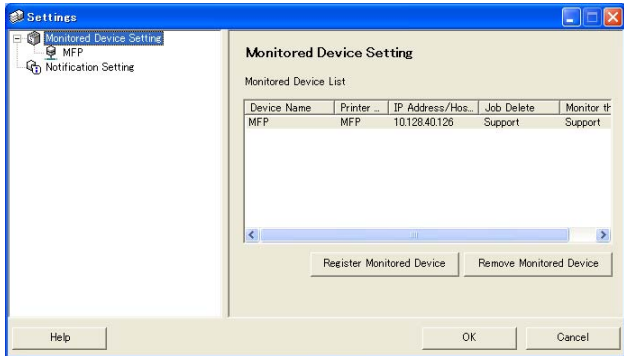

**2** Select "**Notification Setting**".

The Notify Setting page appears.

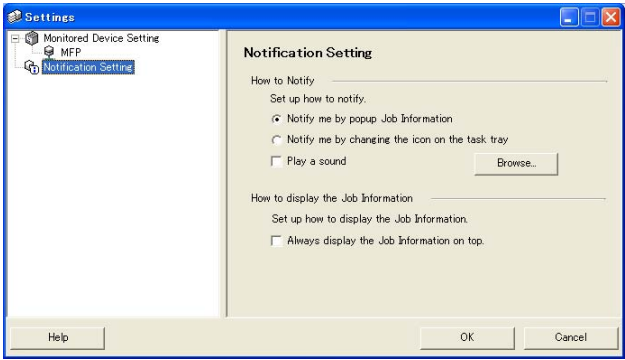

**3** Specify the notification method.

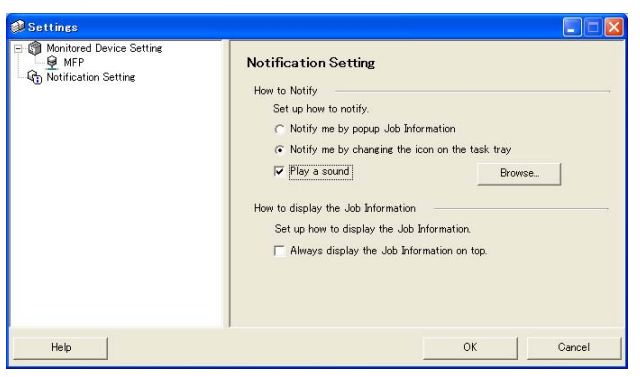

- For the notification method, you can select "**Notify me by popup Job Information.**", "**Notify me by changing the icon on the task tray**", or "**Play a sound**".
- If "**Notify me by changing the icon on the task tray**" is selected, the icon on the taskbar is changed, it blinks, and is notified according to the status of the device being monitored.
	- ( $\mathbb{P}$  Completed normally, **A** Stopped, **A** Abort)
- If "**Play a sound.**" is selected, click the [**Browse**] button and select the file to play sound during notification. The only sound file that can be selected is the wav file.
- "**Notify me by popup Job Information.**" and "**Notify me by changing the icon on the task tray**" cannot be specified at the same time.
- **4** Click the [**OK**] button.

This applies the settings and closes the Settings dialog box. This specifies the notification method of your computer.

### <span id="page-30-2"></span>**3.6 Checking the job information**

<span id="page-30-1"></span><span id="page-30-0"></span>This section provides descriptions on the methods for checking job information.

### **3.6.1 Viewing the job information**

You can check the job information that is notified from the device in the Job Information dialog box.

If "**Notify me by popup Job Information**." is specified as the notification method of the job information, the status of the job being monitored is displayed in the pop-up dialog box.

- For details on specifying the notification method, refer to ["Specifying the](#page-28-2)  [notification method" on page 3-20](#page-28-2).

If "**Notify me by popup Job Information.**" has not been specified as the notification method, right-click the Print Status Notifier icon on the taskbar, and then select **Job Information** from the menu that appears.

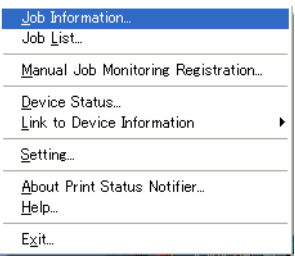

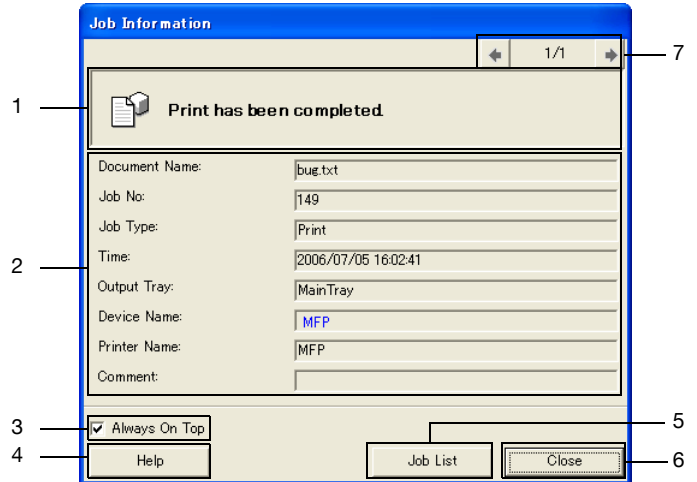

Print Status Notifier 3-22

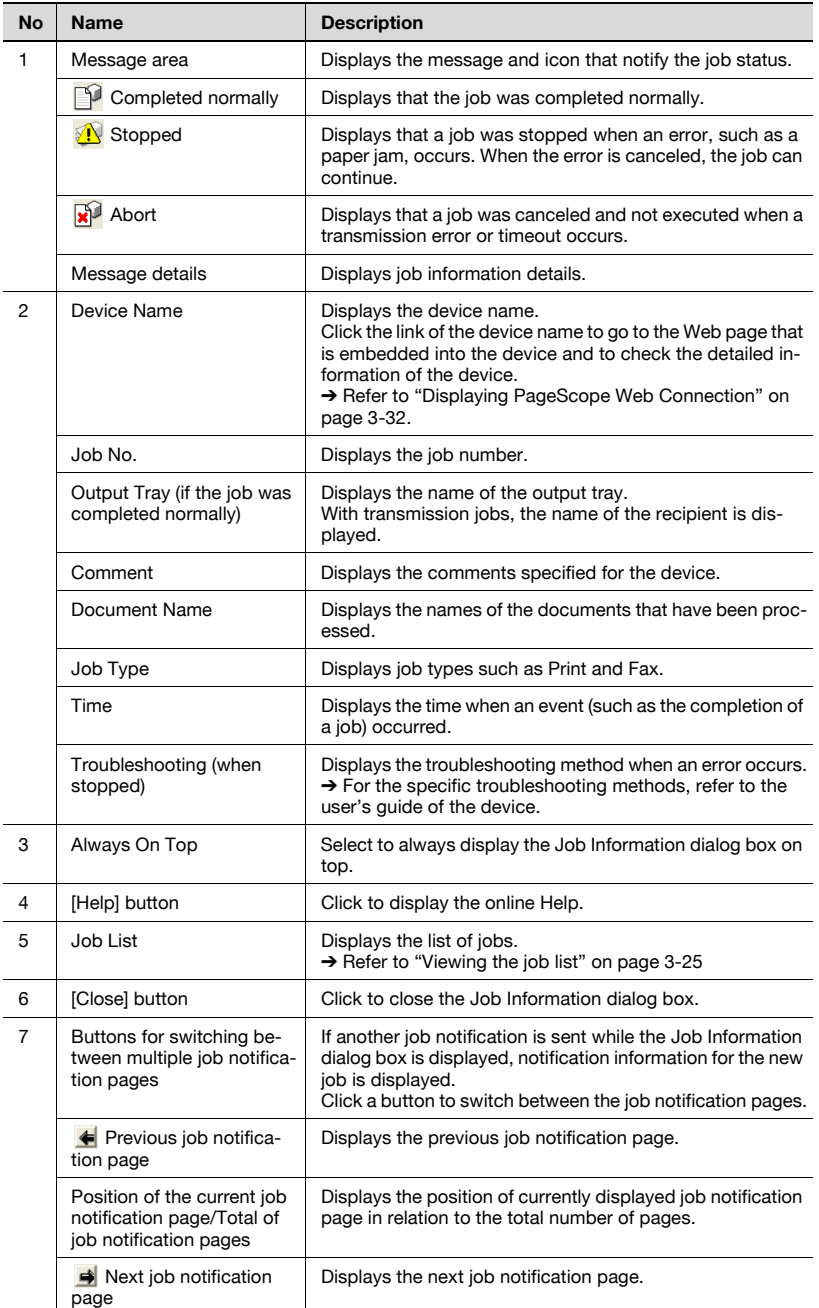

<span id="page-32-0"></span>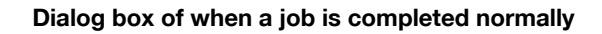

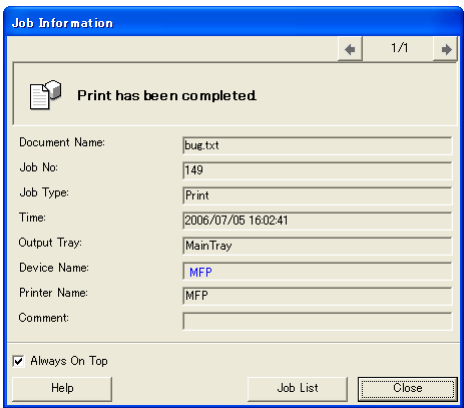

### <span id="page-32-1"></span>**Dialog box of when a job is stopped**

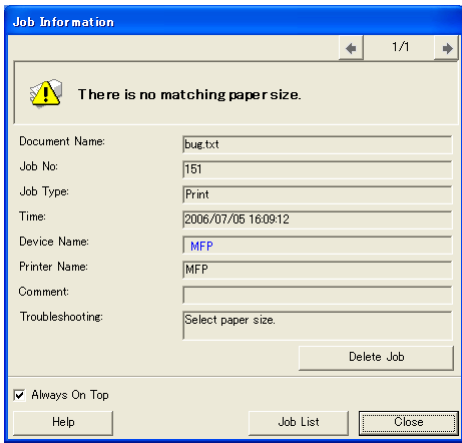

<span id="page-33-0"></span>**Dialog box of when a job is abort**

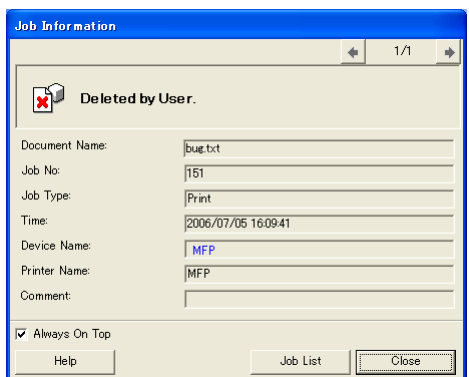

### <span id="page-33-2"></span>**3.6.2 Viewing the job list**

<span id="page-33-1"></span>The list of jobs for which notifications are sent from the device can be viewed in the Job List dialog box.

To display the Job List dialog box, right-click the Print Status Notifier icon in the taskbar, and then click "**Job List**" in the menu that appeared.

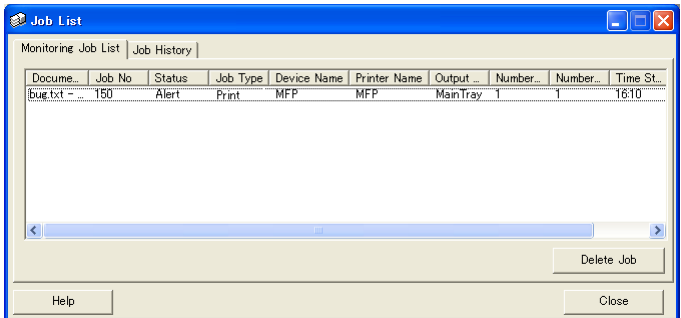

The Job List dialog box contains the **Monitoring Job List** tab and the **Job History** tab.

From the **Monitoring Job List** tab, jobs that are currently being performed can be checked.

From the **Job History** tab, the history of monitored jobs can be checked.

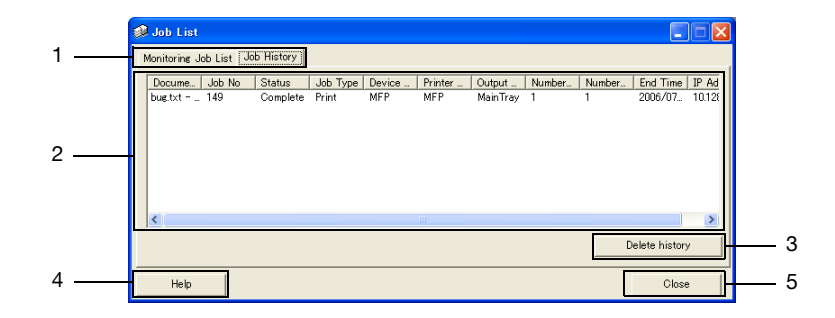

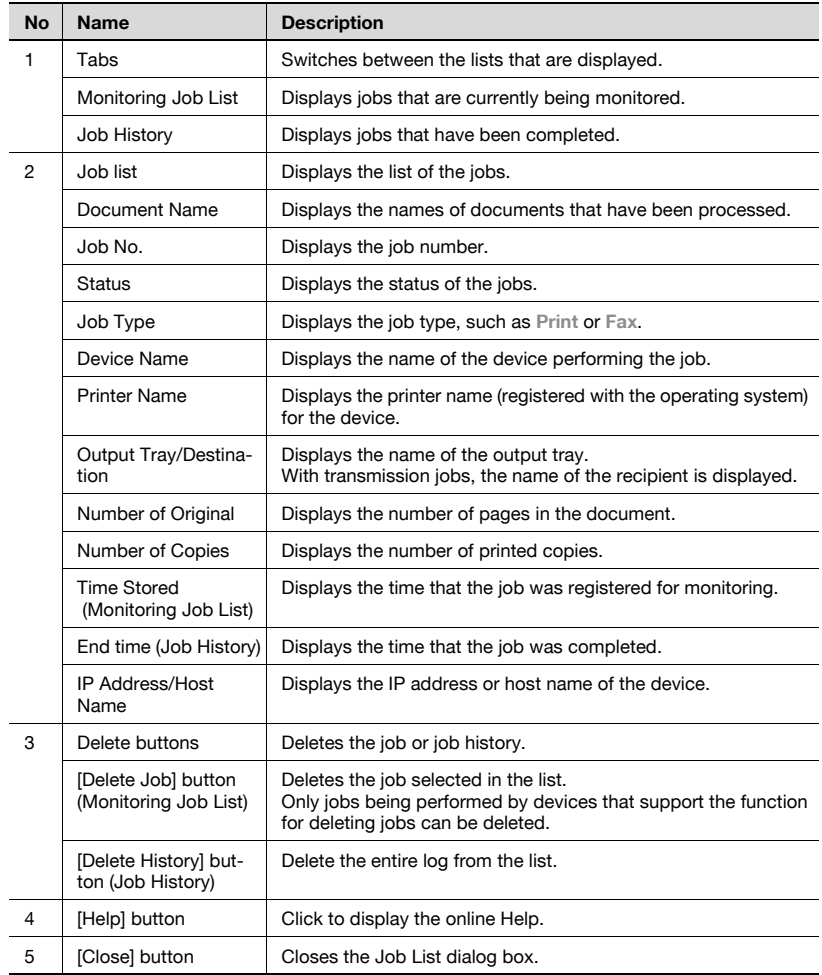

<span id="page-35-0"></span>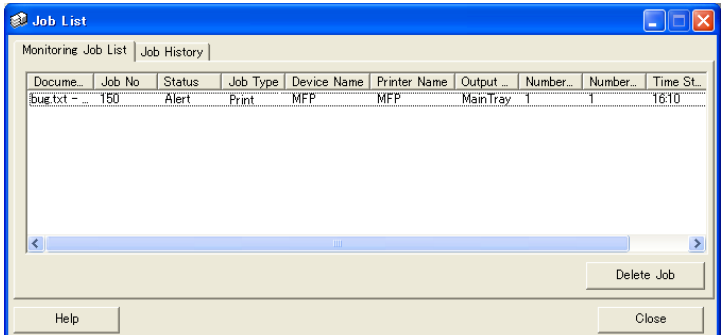

### <span id="page-35-1"></span>**Job History tab**

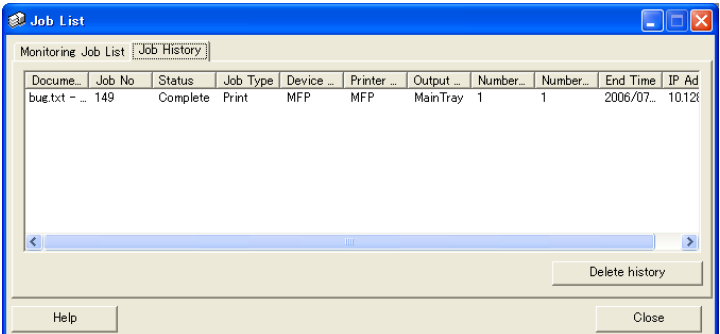

### <span id="page-36-1"></span>**3.7 Checking the device status**

<span id="page-36-0"></span>From the Device Status dialog box, the status of devices can be checked.

To display the Device Status dialog box, right-click the Print Status Notifier icon in the taskbar, and then click "**Device Status**" in the menu that appeared.

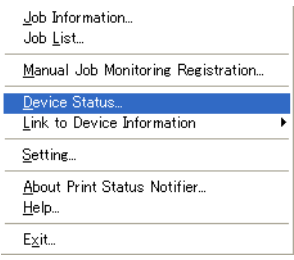

The Device Status dialog box appears.

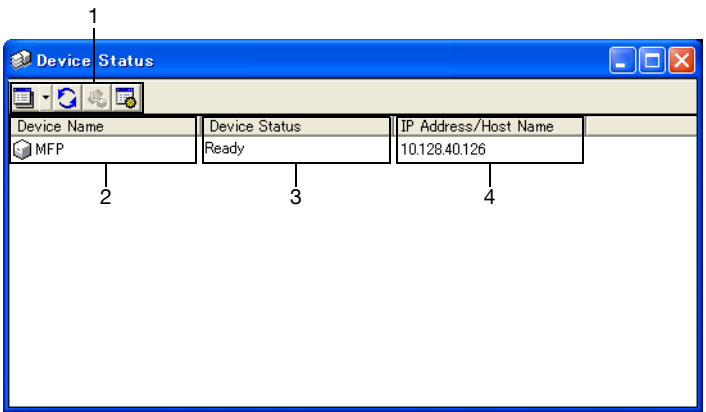

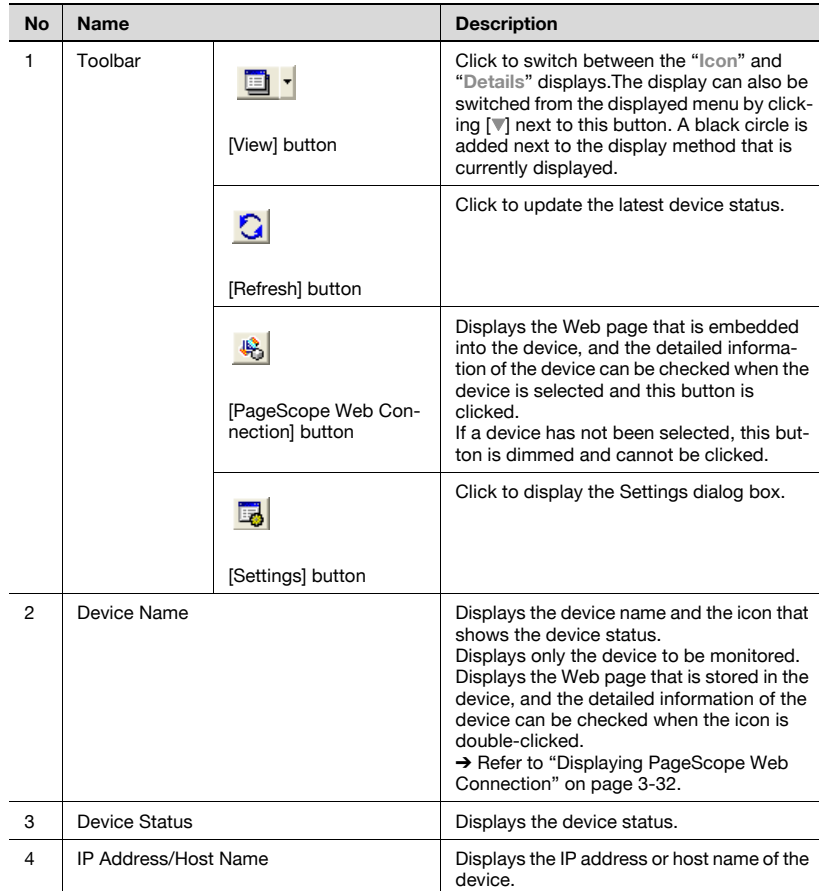

### **3.8 Checking the job information manually**

<span id="page-38-0"></span>If User Authentication is disabled on the device, manually register the job to be monitored in order to begin monitoring the device job.

Job information can be checked manually only for devices where the "**Monitored the jobs executed by the device (copy, fax, etc.)**" check box was selected.

 $\mathbb{Q}$ ...

#### **Note**

To start monitoring a job manually, the job number that is displayed on the operation panel of the device is required. After a job is executed, be sure to note the job number that is displayed on the operation panel.

### <span id="page-38-3"></span>**3.8.1 Starting the monitor**

<span id="page-38-1"></span>The job monitor can be started manually by following the procedure described below.

### <span id="page-38-2"></span>**Operating procedure**

**1** Right-click the Print Status Notifier icon in the taskbar, and then click "**Manual Job Monitoring Registration**" in the menu that appeared.

The Manual Job Monitoring Registration dialog box appears.

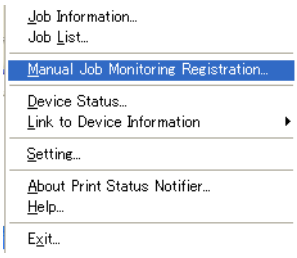

**2** Click  $[\nabla]$ , and then select the device that is to monitor the job.

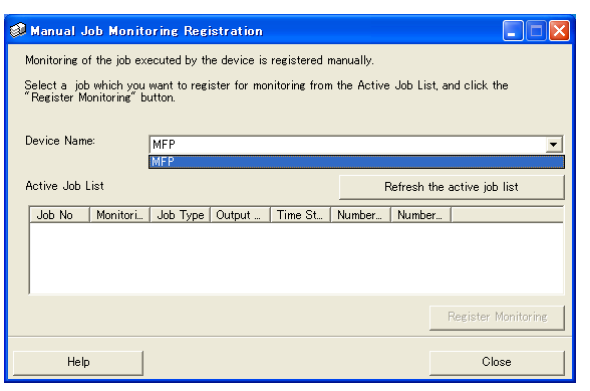

- The only devices that are displayed are those where jobs performed by the device are monitored.
- **3** From the "**Active Job List**", select the job to be monitored.

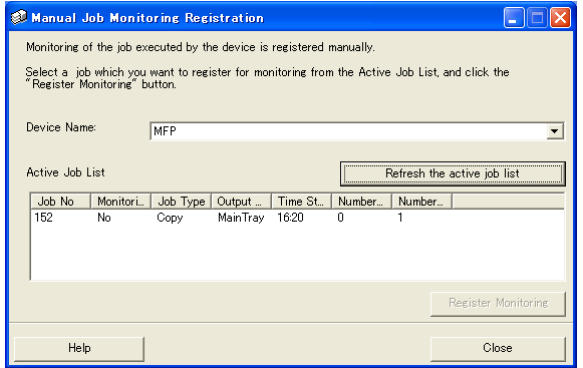

- Select the job for the job number that appeared in the control panel of the device.
- Click the [**Refresh the active job list**] button to list in the "**Active Job List**" the jobs being performed by the selected device.
- **4** Click the [**Register Monitoring**] button.
	- Monitoring of the job begins, and notification of the job information is sent.

This completes specifying of the settings for monitoring jobs manually. Monitoring of the job begins.

### <span id="page-40-3"></span>**3.9 Displaying PageScope Web Connection**

<span id="page-40-0"></span>In Print Status Notifier, the PageScope Web Connection that is embedded into a device can be displayed, and the detailed information of the device can be checked.

 $\mathbb{Q}$ ...

#### **Note**

PageScope Web Connection is displayed by using the IP address information of the specified device. If the IP address is not specified correctly, PageScope Web Connection will not be displayed.

The display methods consist of the three methods described below.

#### <span id="page-40-1"></span>**Clicking the registered device name on the menu**

Right-click the Print Status Notifier icon in the taskbar, and then point to "**Link to Device Information**" in the menu that appeared to display the names of the registered devices. Click the name of the device to be displayed in PageScope Web Connection.

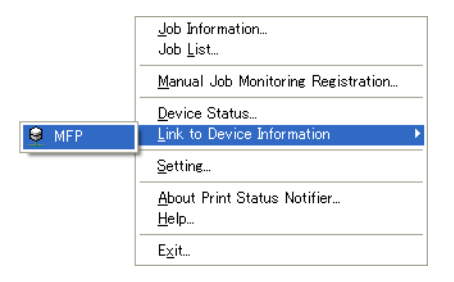

#### <span id="page-40-2"></span>**Clicking the device name in the Job Information dialog box**

If "**Notify me by popup Job Information**." is specified as the notification method of the job information, the status of the job being monitored is displayed in the pop-up dialog box.

For details on specifying the notification method, refer to "Specifying the [notification method" on page 3-20](#page-28-2).

If "**Notify me by popup Job Information.**" has not been specified as the notification method, right-click the Print Status Notifier icon on the taskbar, and then select **Job Information** from the menu that appears. The Job Information dialog box appears.

Click the device name in the Job Information dialog box.

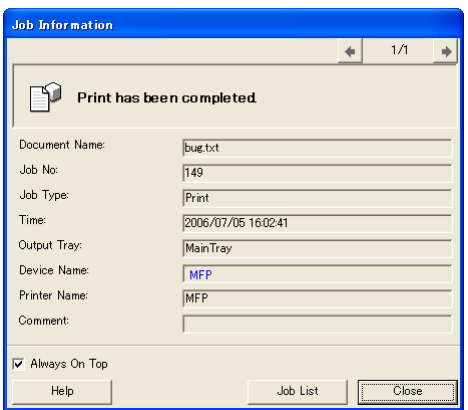

#### <span id="page-41-0"></span>**Clicking the device in the Device Status dialog box**

Right-click the Print Status Notifier icon on the taskbar, and then select Device Status from the menu that appears. The **Device Status** dialog box appears.

Select the device in the Device Status dialog box, and then click the [**Page-Scope Web Connection**] button ( $\mathcal{Q}_0$ ) on the toolbar or double-click the icon ( $\bigcirc$  etc.) that shows the status of the device.

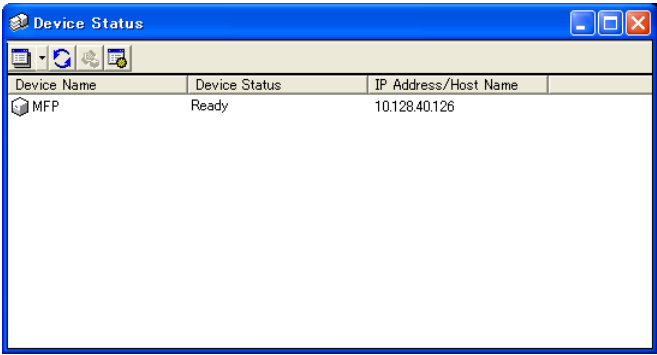

# <span id="page-43-0"></span>**4 Troubleshooting**

This chapter describes the possible problems that may occur when operating Print Status Notifier and the remedies to solve the problem.

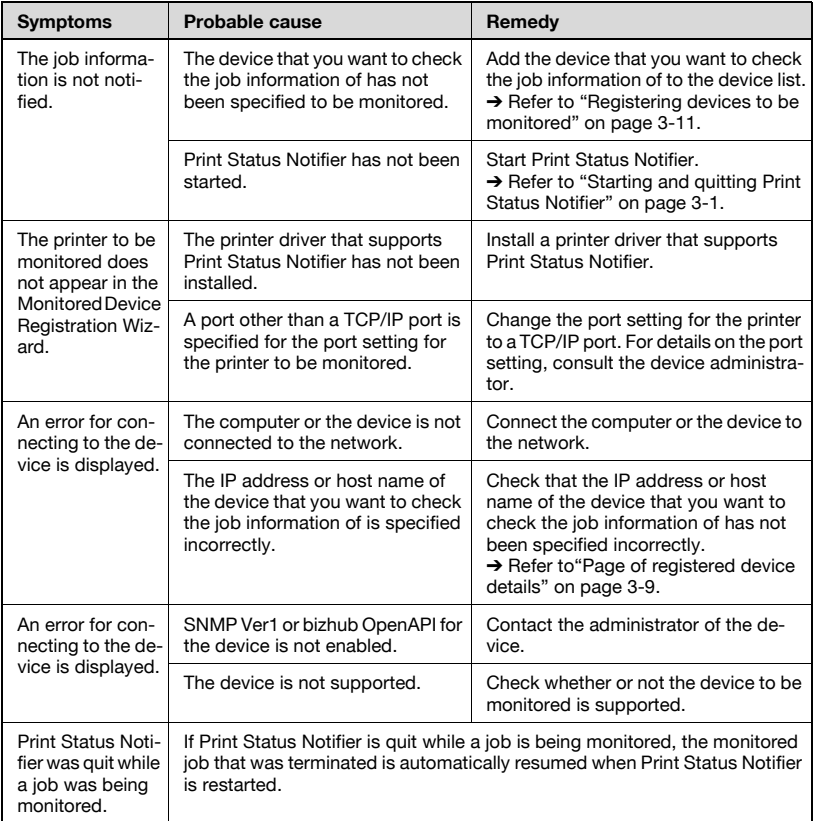

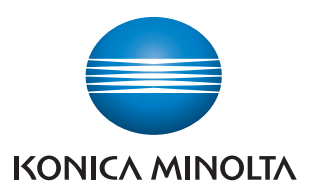

http://konicaminolta.com

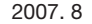